# Konfigurieren der Cisco Unified Attendant Console 10.5.x Standard Edition

### Inhalt

**Einführung Voraussetzungen** Anforderungen Verwendete Komponenten **Konfigurieren** Überprüfen Fehlerbehebung Zugehörige Informationen

# Einführung

In diesem Dokument werden die grundlegenden Konfigurationsschritte für die Cisco Unified Attendant Console 10.5.x Standard Edition beschrieben.

## Voraussetzungen

#### Anforderungen

Für dieses Dokument bestehen keine speziellen Anforderungen.

#### Verwendete Komponenten

Die Informationen in diesem Dokument basieren auf den folgenden Software- und Hardwareversionen:

- Cisco Unified Attendant Console 10.5.1.1543
- Cisco Unified Communications Manager 8.6.2.23900-10
- Microsoft Windows 7 Professional Edition (64-Bit)

Die Informationen in diesem Dokument wurden von den Geräten in einer bestimmten Laborumgebung erstellt. Alle in diesem Dokument verwendeten Geräte haben mit einer leeren (Standard-)Konfiguration begonnen. Wenn Ihr Netzwerk in Betrieb ist, stellen Sie sicher, dass Sie die potenziellen Auswirkungen eines Befehls verstehen.

## Konfigurieren

Gehen Sie wie folgt vor:

Stellen Sie sicher, dass ein Anwendungsbenutzer erstellt wird, der die Geräte steuert, auf die 1. der Operator zur Anmeldung und für Besetzt-Anzeige (Busy Lamp Field, BLF) zugreifen soll.Hinweis: Verwechseln Sie diesen Anwendungsbenutzer nicht mit dem tatsächlichen Operator. Der Anwendungsbenutzer fungiert als Ressource des Telefonie-Dienstanbieters (TSP), um Geräteinformationen/-kontrolle zu erhalten, wenn der Operator die Anforderung auslöst.Dieses Bild zeigt die Geräte, die diese Anwendung im Abschnitt "Kontrolliertes Gerät" enthält. Beachten Sie, dass diese Geräte das Gerät enthalten, das der Operator für die "Anmeldung" und für BLF verwenden wird.

Controlled

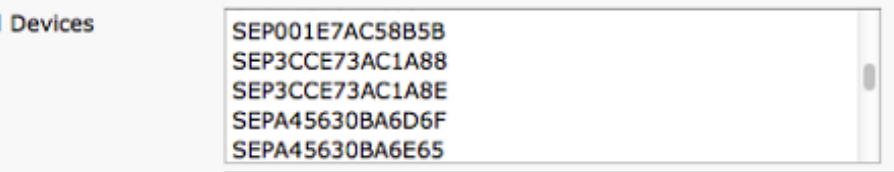

Dieser Anwendungsbenutzer muss außerdem über folgende Rollen verfügen:Standard-API-Zugriff über AXLStandard-CTI ermöglicht die Änderung der Anrufernummer.Standard-CTI erlaubt AnrufparküberwachungStandard-CTI ermöglicht Steuerung aller GeräteStandard-CTI ermöglicht die Annahme von SRTP-SchlüsselmaterialStandard-CTI aktiviertAuf diesen Benutzer wird für die Anmeldung über den Cisco TAPI-Client (TSP) an CallManager verwiesen. Stellen Sie sicher, dass alle erforderlichen Geräte im Abschnitt "Kontrolliertes Gerät" für diesen Benutzer eingegeben sind. Andernfalls schlägt die Anmeldung beim Standardclient der Cisco Unified Attendant Console fehl.

- 2. Doppelklicken Sie auf die Installationsdatei.
- Geben Sie die Benutzer-ID und das Kennwort des Anwendungsbenutzers ein, die in Schritt 1 3.bereitgestellt wurden. Klicken Sie auf Weiter.

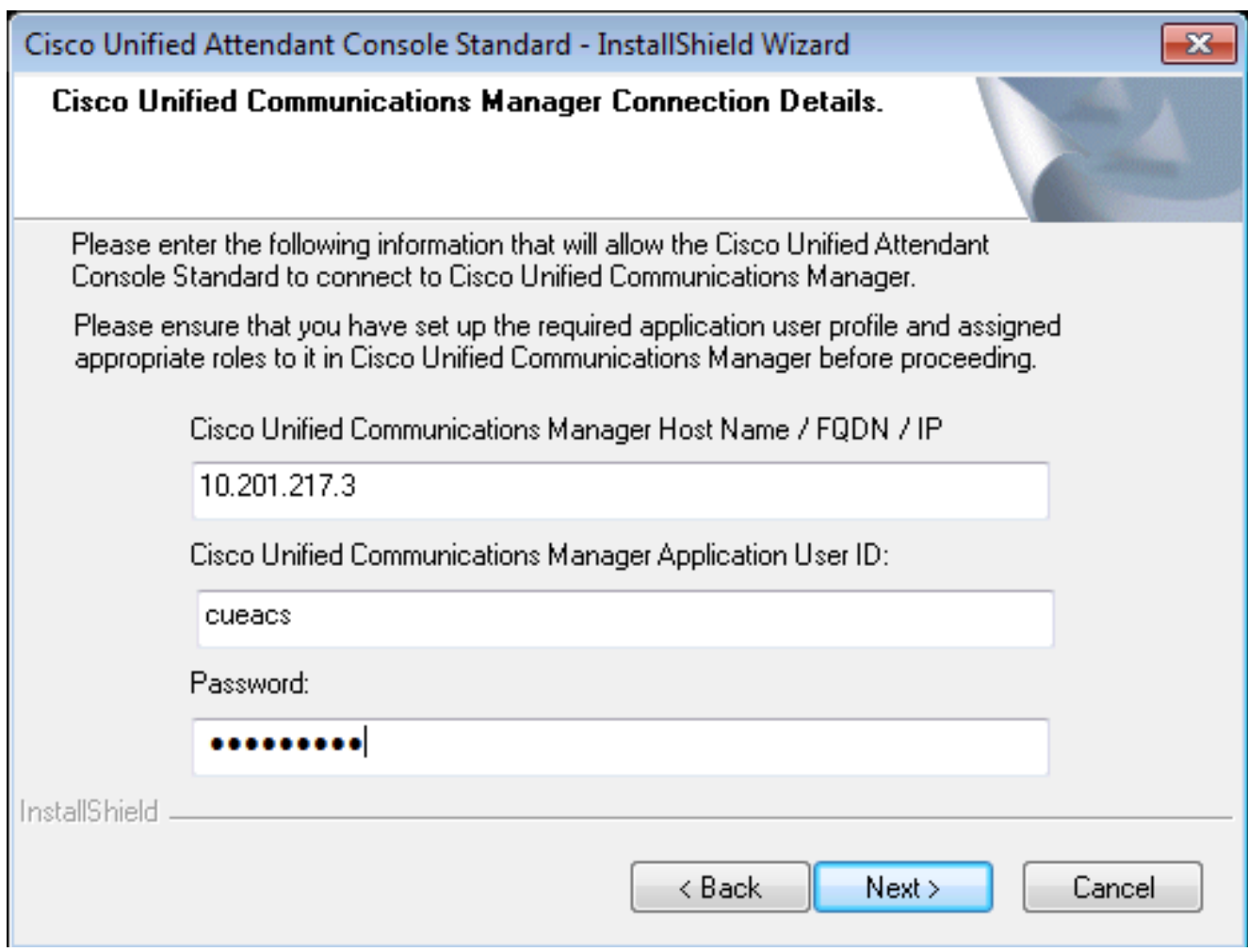

Wählen Sie die entsprechende Sprache aus der Dropdown-Liste aus. Klicken Sie auf 4.Weiter.

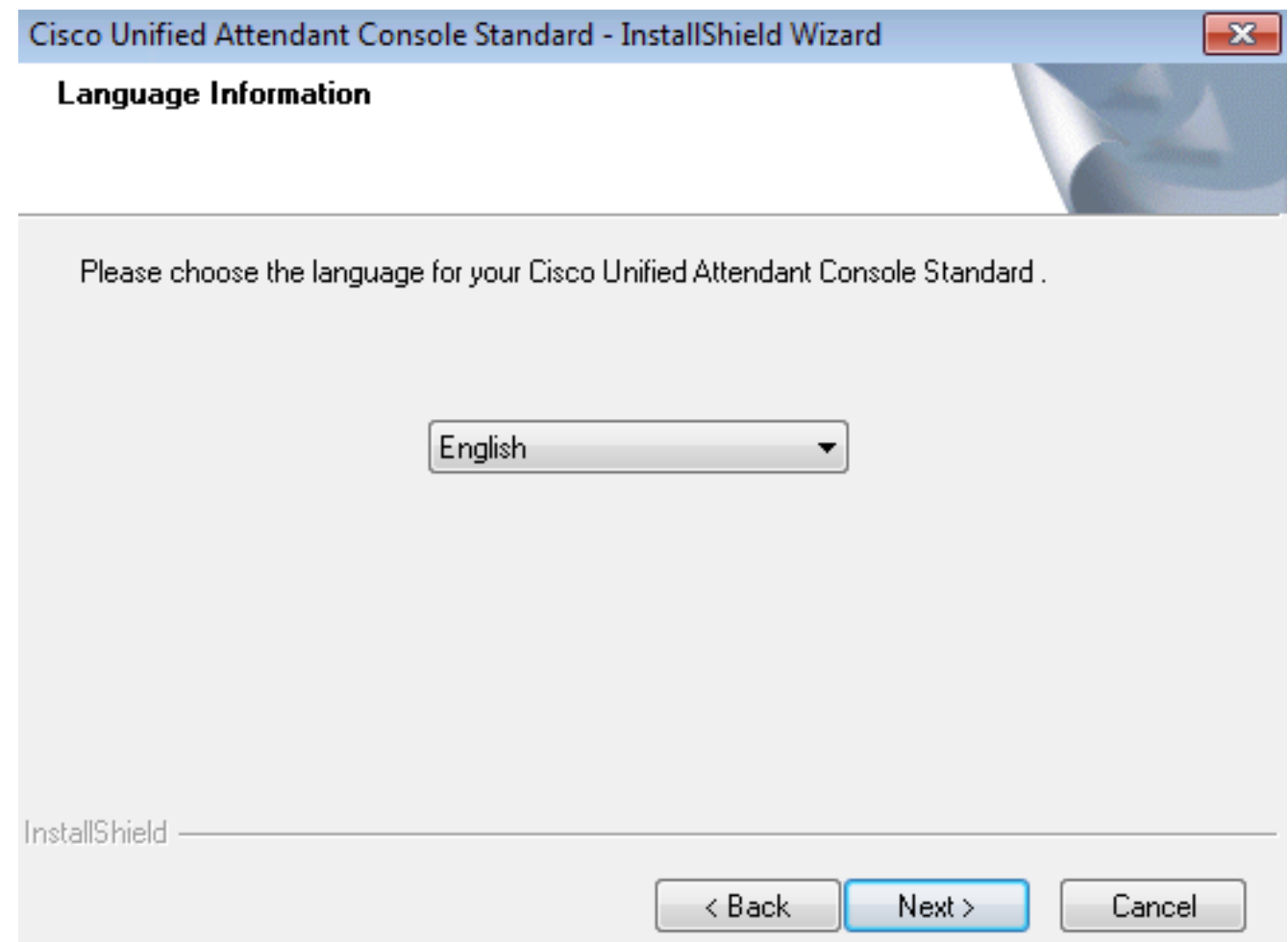

5. Geben Sie die Details zum Cisco Presence Server ein. Klicken Sie auf **Weiter Hinweis**: Behandeln Sie diesen Anmeldebildschirm eher wie einen Jabber-Anmeldebildschirm, da Sie die Cisco Presence Admin-ID und das Kennwort nicht eingeben müssen. Geben Sie stattdessen die UID und das Kennwort des Bedieners ein, der die Standardsoftware der Cisco Unified Attendant Console verwaltet. Dieser Benutzer muss für IM und Presence aktiviert/lizenziert sein, damit die entsprechenden Presence-Informationen über den Cisco Presence/IM und Presence-Knoten abgerufen werden können.

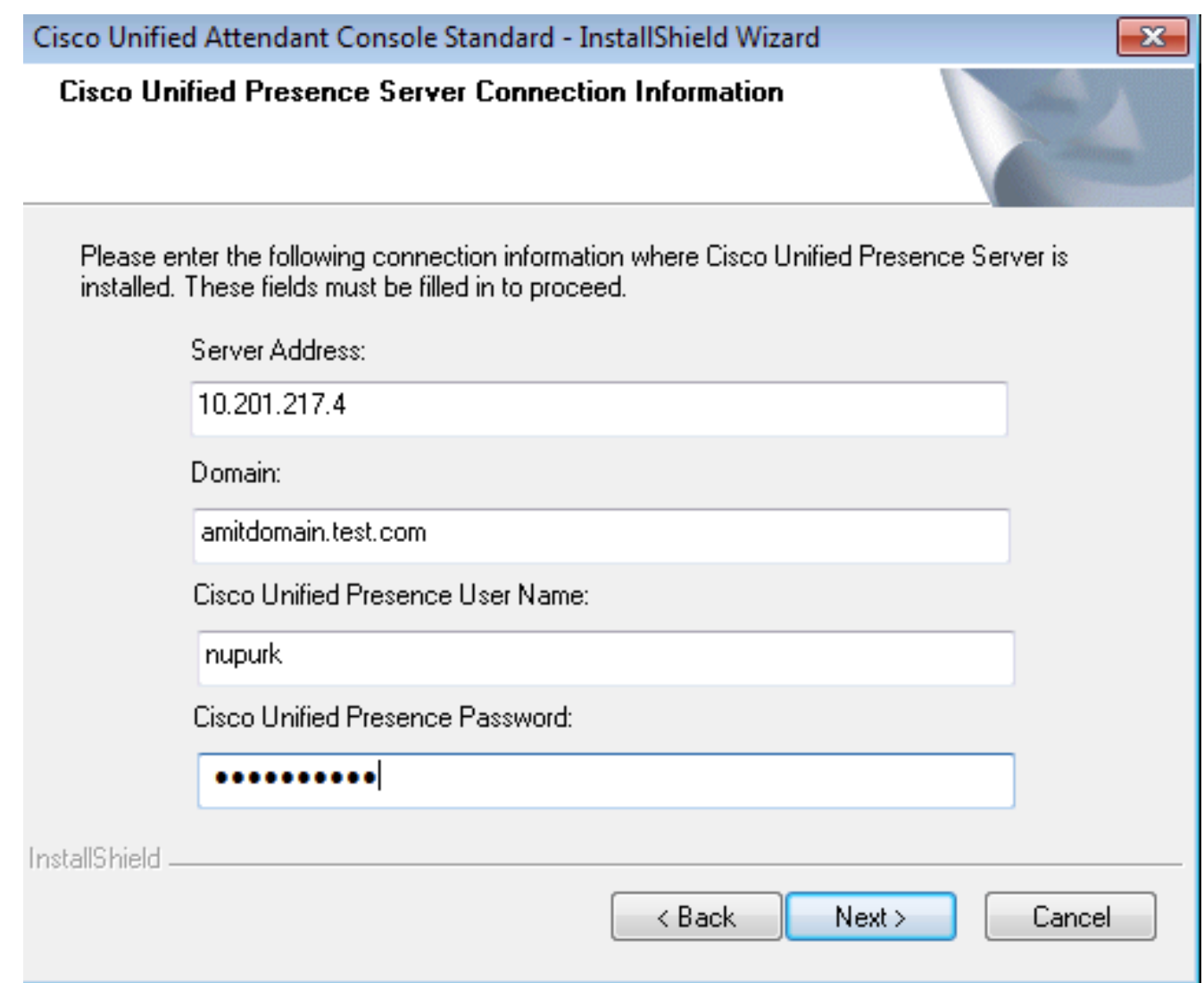

Wählen Sie den gewünschten Installationsstandort aus. Klicken Sie auf 6.Weiter.

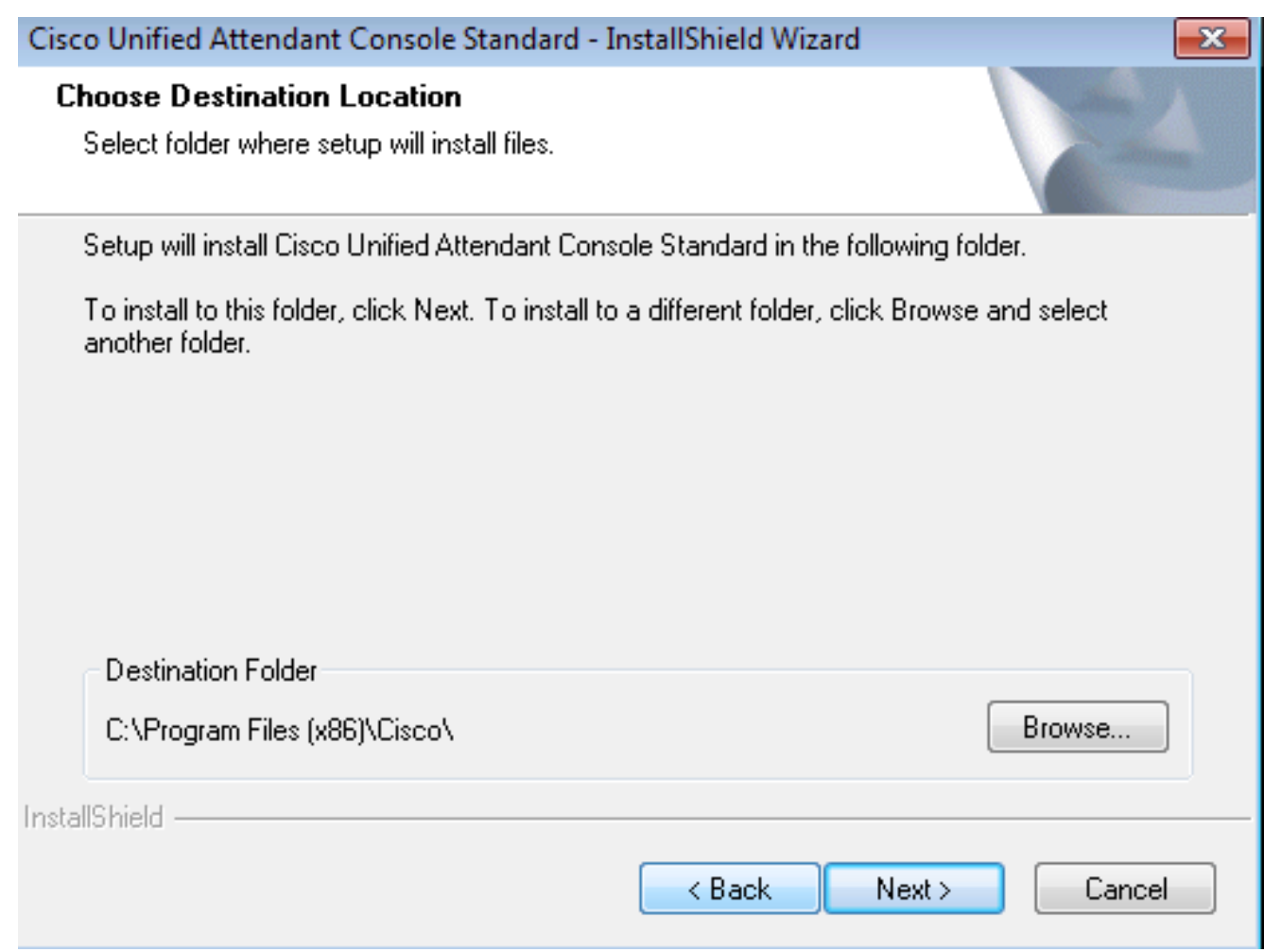

7. Uberprüfen Sie die in den vorherigen Schritten eingegebenen Informationen. Wenn alles gut aussieht, klicken Sie auf Weiter, um die Installation abzuschließen.

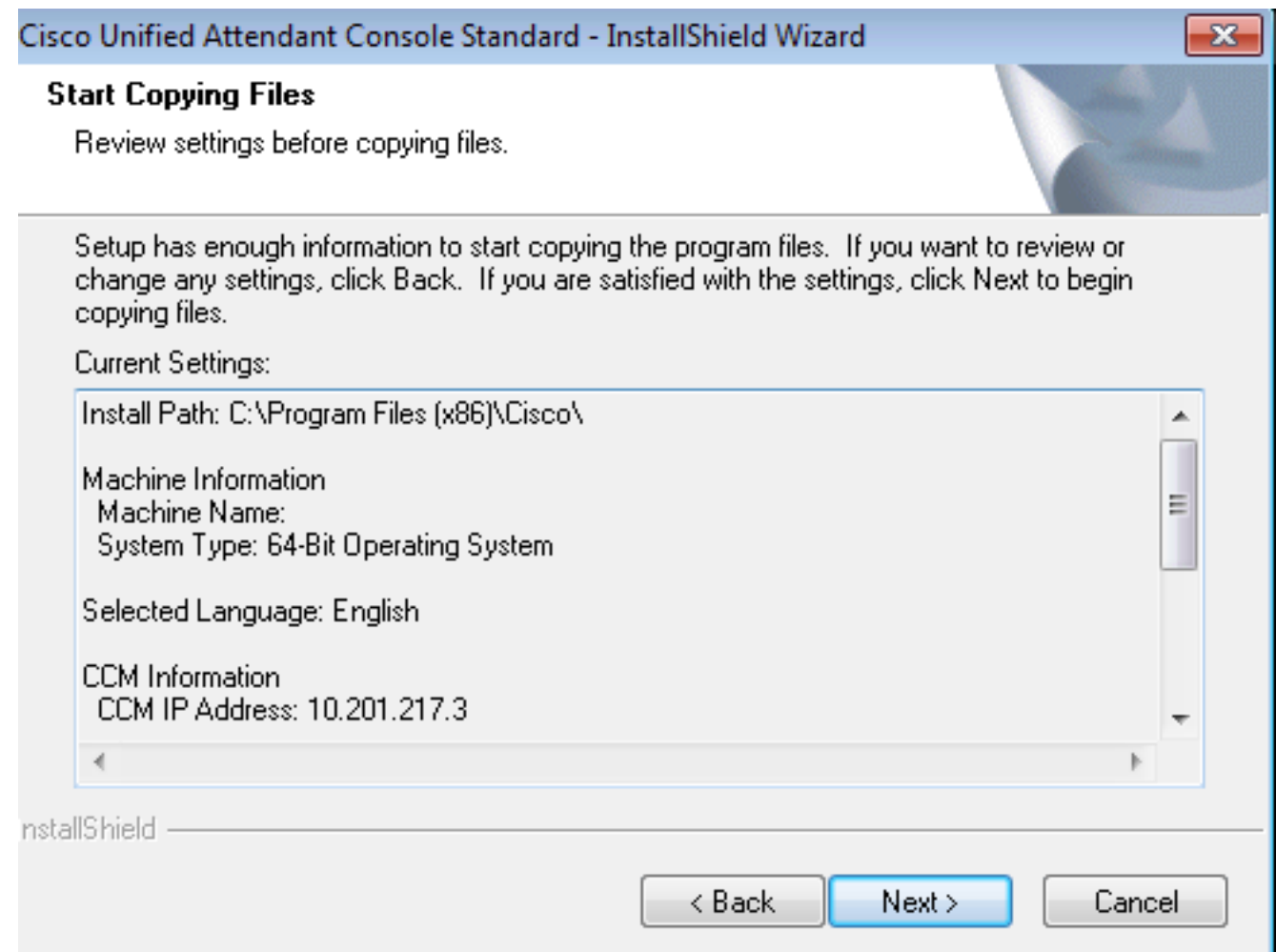

Starten Sie den Windows-PC neu, sobald diese Installation abgeschlossen ist. Klicken Sie 8.auf Fertig stellen, um den PC-Neustart zu starten.

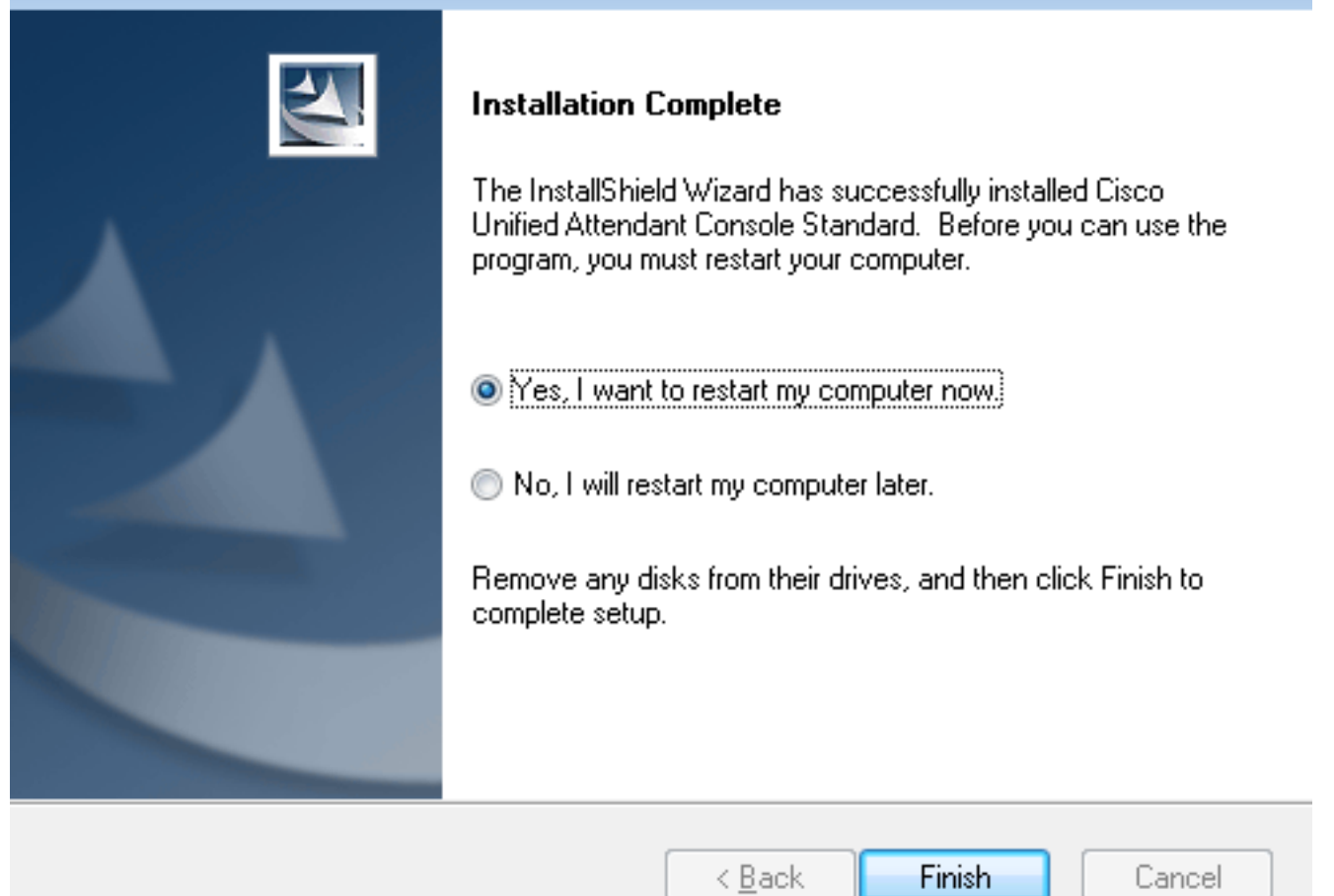

9. Wenn der PC nach dem Neustart hochgefahren ist, doppelklicken Sie auf das **Standard-10.5-**Symbol der Cisco Unified Attenant Console, um die Software zu starten. Geben Sie die Durchwahl des Operators ein.In diesem Beispiel ist die Operator-UID "nupurk" und die Durchwahl "1008". Sobald die Durchwahl eingegeben ist, löst der TSP die Geräteinformationen auf. Dies wird nur mit der Anwendungs-Benutzer-ID geliefert, die der TSP verwendet (diese stammt aus Schritt 1), um dieses Gerät zu steuern. Wenn die Geräteinformationen gefunden wurden, müssen Sie lediglich auf das Gerät klicken. Die Anmeldung erfolgt automatisch.Hinweis: Die rote Warnung ist Standard und wird erwartet. Es ist eine Referenz für den Bediener, sicherzustellen, dass er die richtige Durchwahl auswählt.

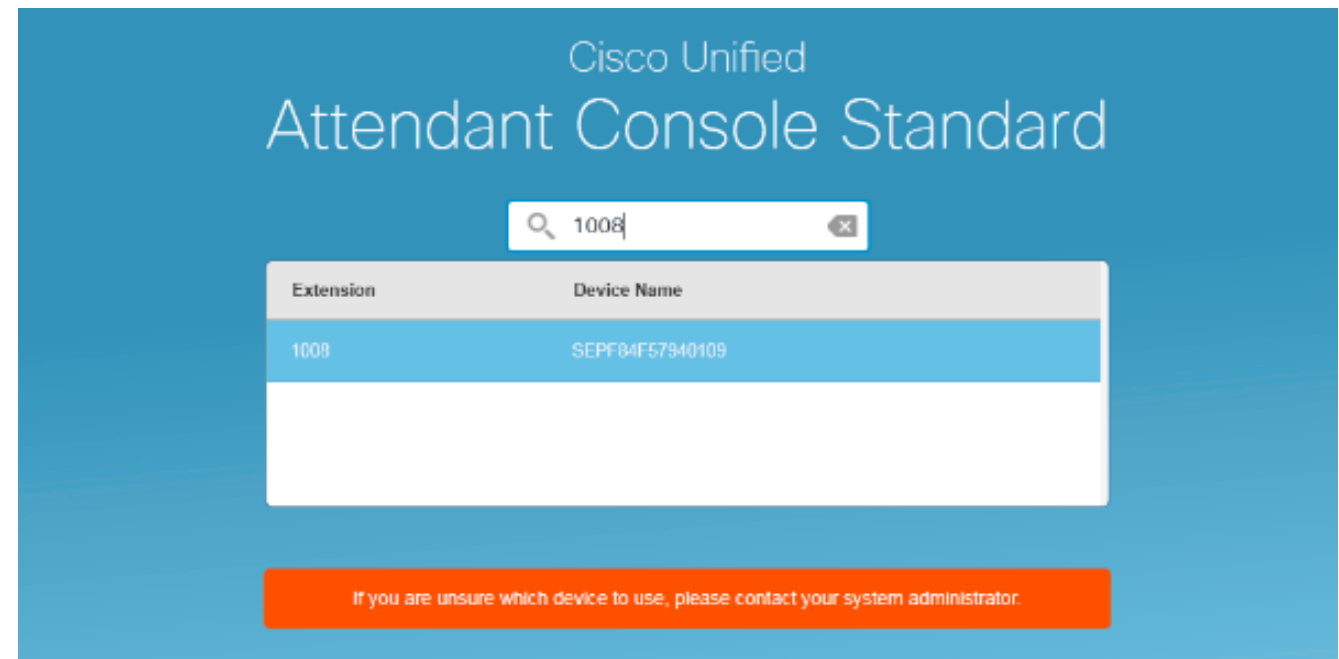

# Überprüfen

Wenn alles wie erwartet gemäß den Schritten im Abschnitt Konfigurieren geht, wird dieser Anmeldungsbildschirm angezeigt. Die Verzeichnisauffüllung mit den Presence-Informationen wird angezeigt, sobald die Synchronisierung mit CallManager abgeschlossen ist. Der Verzeichnissynchronisierungsprozess ist normalerweise sehr schnell.

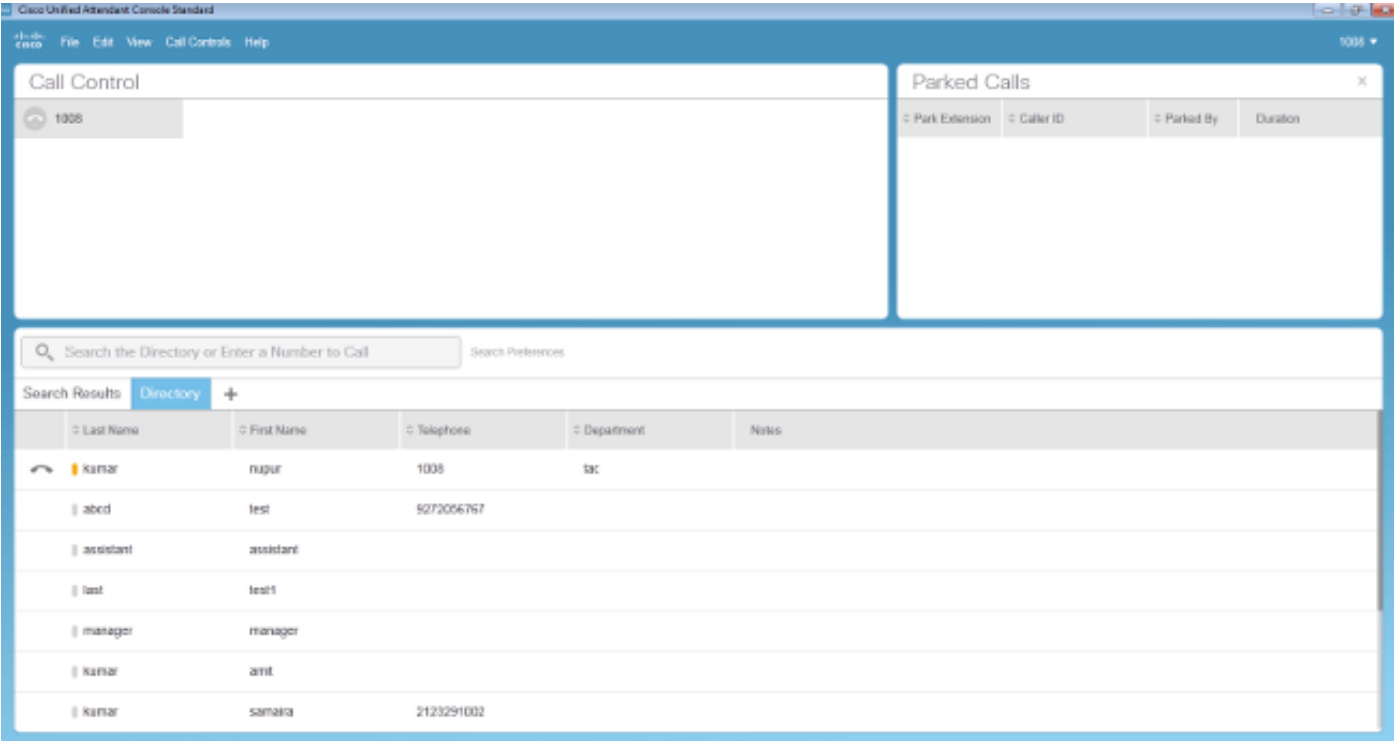

## Fehlerbehebung

Für diese Konfiguration sind derzeit keine spezifischen Informationen zur Fehlerbehebung verfügbar.

# Zugehörige Informationen

- [CUAC 10.5 Standard Edition Administrationsleitfaden](/content/dam/en/us/td/docs/voice_ip_comm/cucmac/cuacs/10_5_1/install_admin_guide/CUACS1051GUIDE.pdf)
- [Technischer Support und Dokumentation Cisco Systems](//www.cisco.com/cisco/web/support/index.html?referring_site=bodynav)